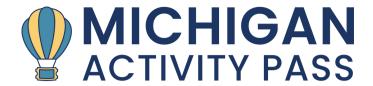

## **HOW TO RESERVE YOUR MAP PASS - DESKTOP**

Select "GET PASS" from top tool bar.

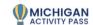

Activity Pass About MAP V Resources V News & Updates MAP Survey Contact Us

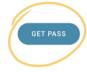

Start your adventure by selecting the criteria that best match your needs.

Scroll through the dropdown list or begin typing the library name in the search bar to find your library. Remember, you MUST have a library card to reserve a MAP pass.

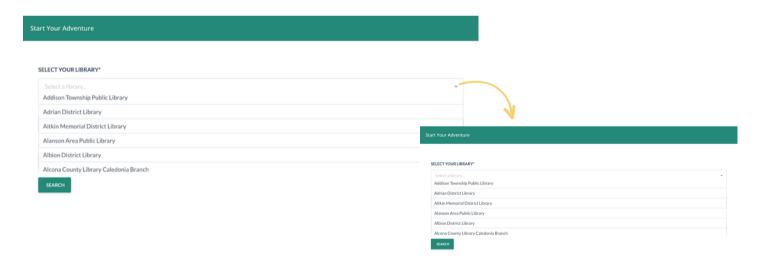

If you want to reserve a pass to a venue outside your hometown, use the location filter to look up or search for your desired location.

#### LOCATION

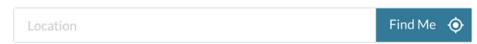

After clicking the "SEARCH" button, you will be redirected to the map with all the venues that meet your initial search. Use the additional filters in the toolbar above the map to refine your results if needed.

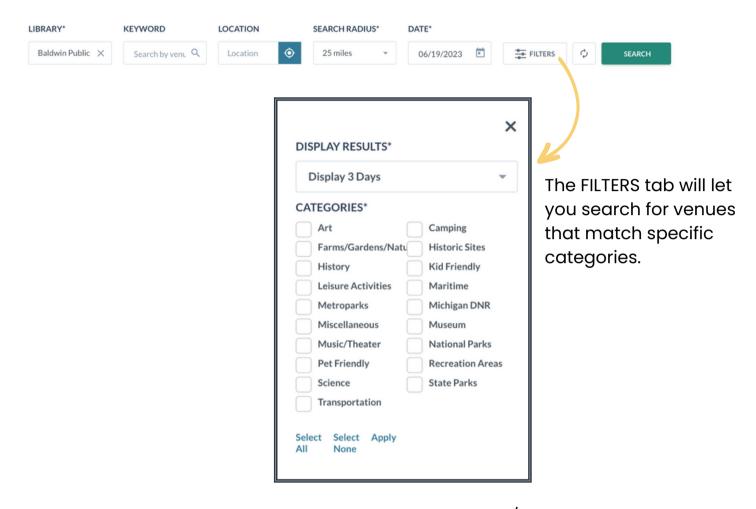

The GOOGLE map will display pins in the locations of any/all venues that meet your search criteria.

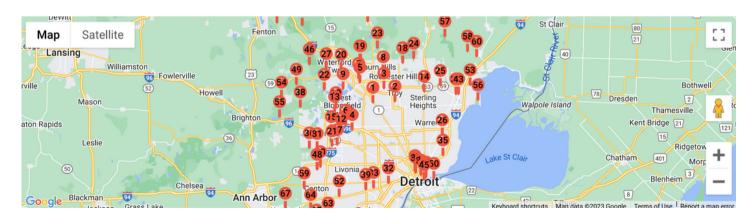

# MOBILE APP SEARCH VARIATION

The mobile app's search and filter options will display slightly differently than the desktop search. You will find them right below the Google Map on mobile.

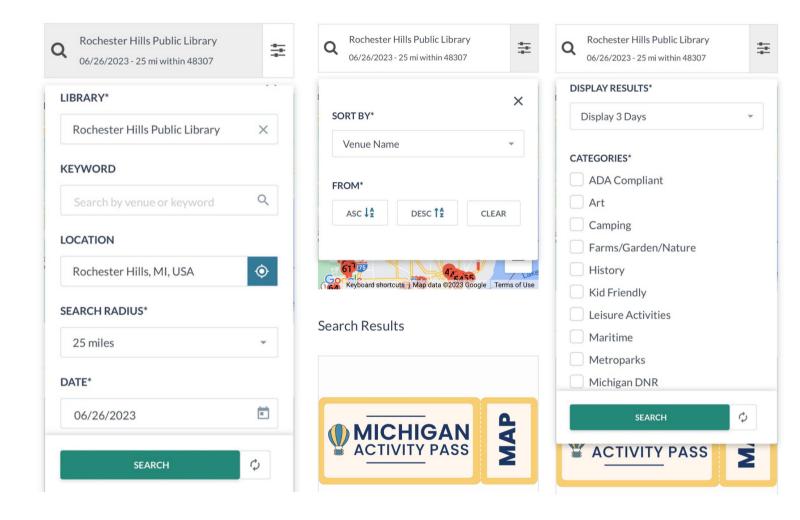

Categories can be found by selecting the filter icon.

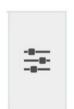

Clicking on a pin within the map will produce a pop-up with venue details with links to get directions or visit the venue's website.

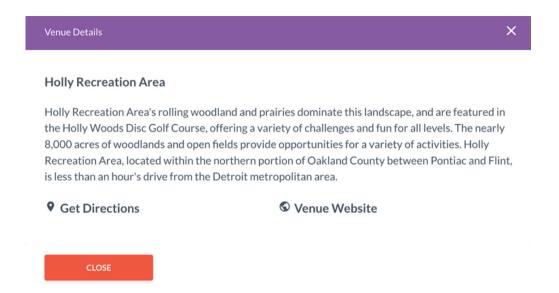

Clicking "PASS OPTIONS" from the pin will direct you down the page to select a pass on a date that matches your search.

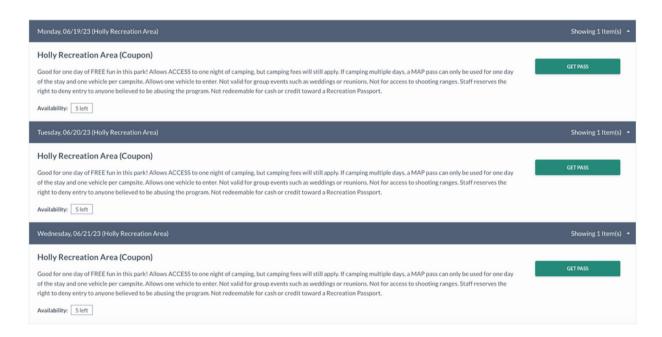

Select "GET PASS" to continue.

Read through the pass information, details, dos and don'ts, and any other need-to-know items. Select the "CONTINUE" button to proceed to the next step.

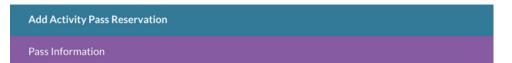

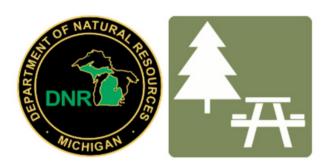

Holly Recreation Area

#### **ACTIVITY PASS DETAILS**

Good for one day of FREE fun in this park! Allows ACCESS to one night of camping, but camping fees will still apply. If camping multiple days, a MAP pass can only be used for one day of the stay and one vehicle per campsite. Allows one vehicle to enter. Not valid for group events such as weddings or reunions. Not for access to shooting ranges. Staff reserves the right to deny entry to anyone believed to be abusing the program. Not redeemable for cash or credit toward a Recreation Passport.

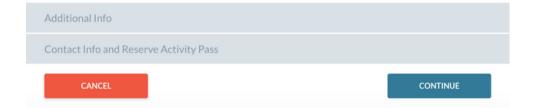

To reserve the pass, enter your library card number and select "CONTINUE".

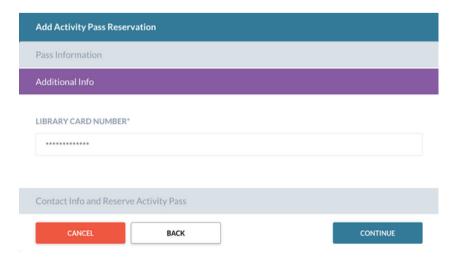

Enter your first and last name (these are required fields). Adding a phone number and email address are optional fields. **Note: If you do not enter an email address, you will not receive an email copy of your pass.** Select the "RESERVE" button to finish reserving your pass.

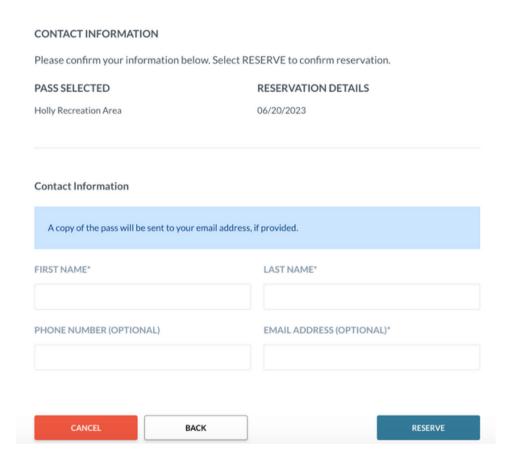

Once your pass is reserved, save it to your Google or Apple Wallet or print it from the confirmation screen. If an email address was provided, a copy of your pass will also be emailed to you.

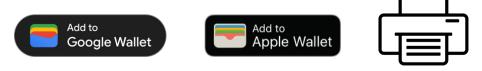

The confirmation will also provide the dates your pass is active for the venue. **Note:**If you need to cancel or change your pass, you must contact the library. You can only reserve another pass once your first pass has been turned in or has expired.

#### Pass Reserved

Your pass has been confirmed and reserved. An email will be sent for reference and will include details pertaining to your reserved pass.

#### PASS NAME

Holly Recreation Area

#### PASS RESERVED FOR

Rachel Sussbauer

#### DATE RESERVED

06/20/2023

#### VALID FROM

06/20/2023 - 06/26/2023

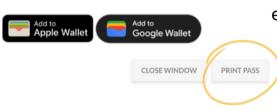

Remember to print your pass at this step if you did not provide an email address.

### Pass example:

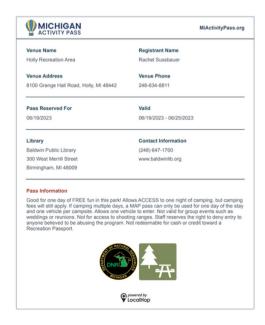